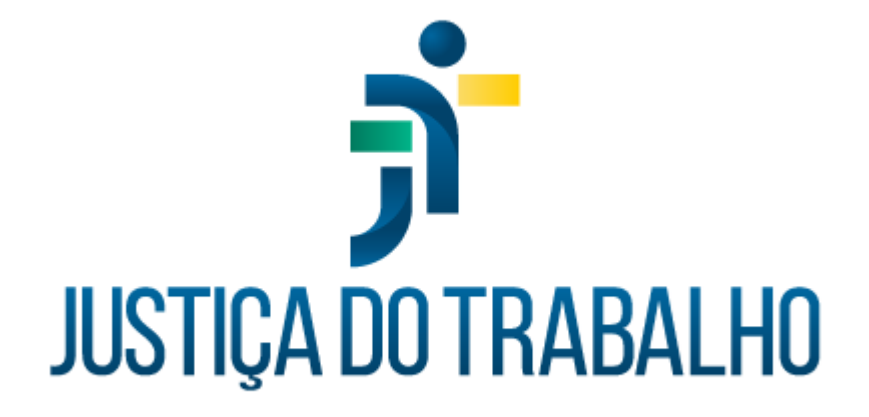

# **SIGS - Justiça do Trabalho Exame de Retorno ao Trabalho**

**Maio de 2024**

**Coordenadoria de Sistemas Administrativos Nacionais - CSAN**

Versão 1.0 (Inserir versão do documento)

## **HISTÓRICO DE ALTERAÇÕES**

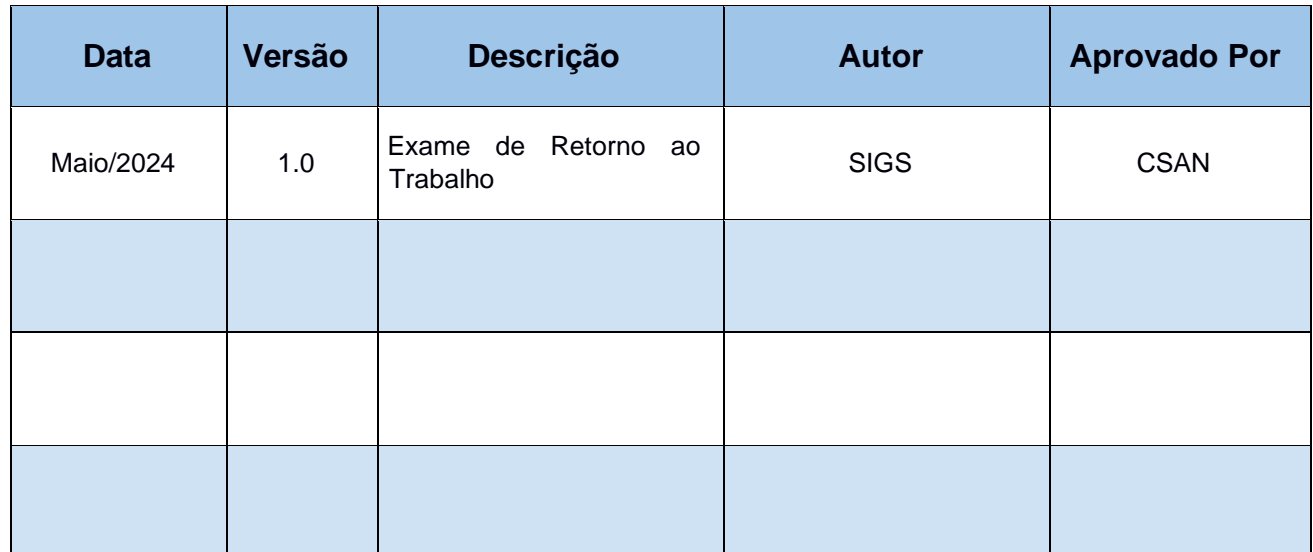

SIGS – Sistema Integrado de Gestão em Saúde 2.8.6 SIGEP 1.55 Contato pelo redmine nacional

### **Sumário**

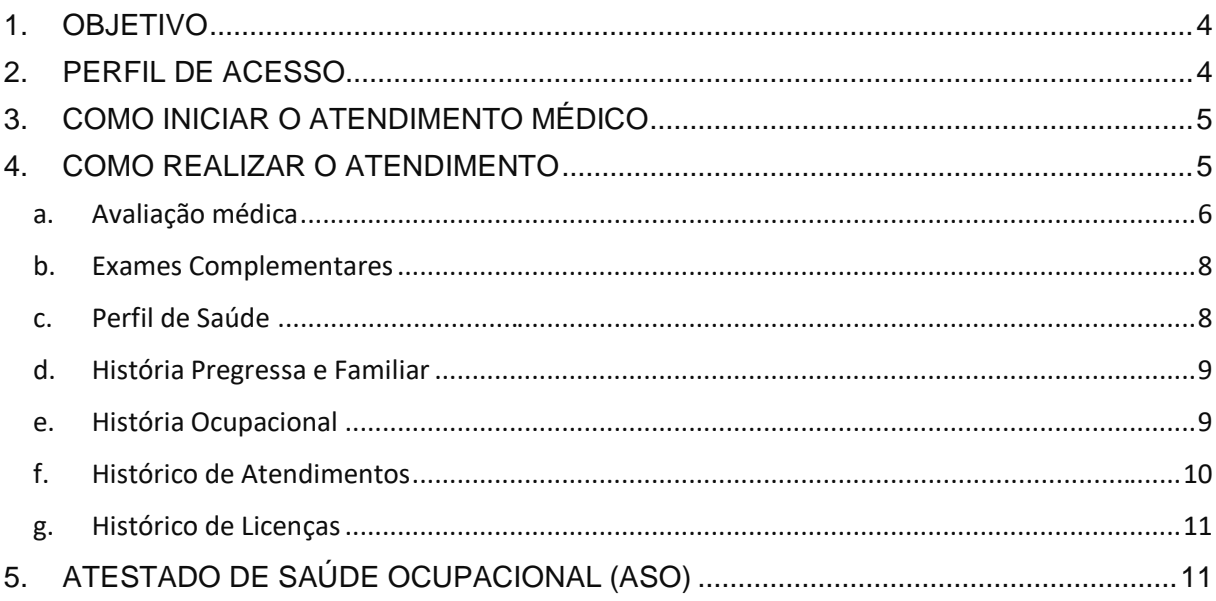

Contato pelo redmine nacional

## <span id="page-3-0"></span>**1. OBJETIVO**

Orientar ao usuário do SIGS sobre o uso do sistema no módulo ocupacional, Exame de Retorno ao Trabalho, do agendamento ao atendimento.

O exame de retorno ao trabalho deverá ser realizado no primeiro dia de retorno ao trabalho após afastamento laboral igual ou superior a 30 dias. Pode ser dispensado pela área médica.

## <span id="page-3-1"></span>**2. PERFIL DE ACESSO**

#### Recepcionista:

- Incluir paciente na agenda para Exame de Retorno ao Trabalho
- Consultar os exames realizados, sem visualizar o CID e o conteúdo do atendimento
- Visualizar e imprimir o Atestado de Saúde Ocupacional (ASO)
- Inserir documentos na Aba Exames Complementares, sem acesso ao conteúdo do atendimento.

#### Diretor de Saúde e Apoio ao gestor

- Incluir paciente na agenda para Exame de Retorno ao Trabalho
- Consultar os exames realizados, sem visualizar o CID ou o conteúdo do atendimento realizado
- Visualizar e imprimir o Atestado de Saúde Ocupacional (ASO)

#### Médico

- Incluir paciente na agenda para Exame de Retorno ao Trabalho
- Realizar o atendimento
- Consultar os atendimentos realizados, com visualização do CID e da consulta realizada
- Visualizar e imprimir o Atestado de Saúde Ocupacional (ASO)

• Inativar um registro feito pelo seu próprio usuário, mediante justificativa

## <span id="page-4-0"></span>**3. COMO INICIAR O ATENDIMENTO MÉDICO**

A partir da agenda médica ou inclusão de um novo exame em Menu lateral > Aba Ocupacional > Exame de Retorno ao Trabalho. Selecionar o ícone (+) no canto superior direito da tela e selecionar o paciente.

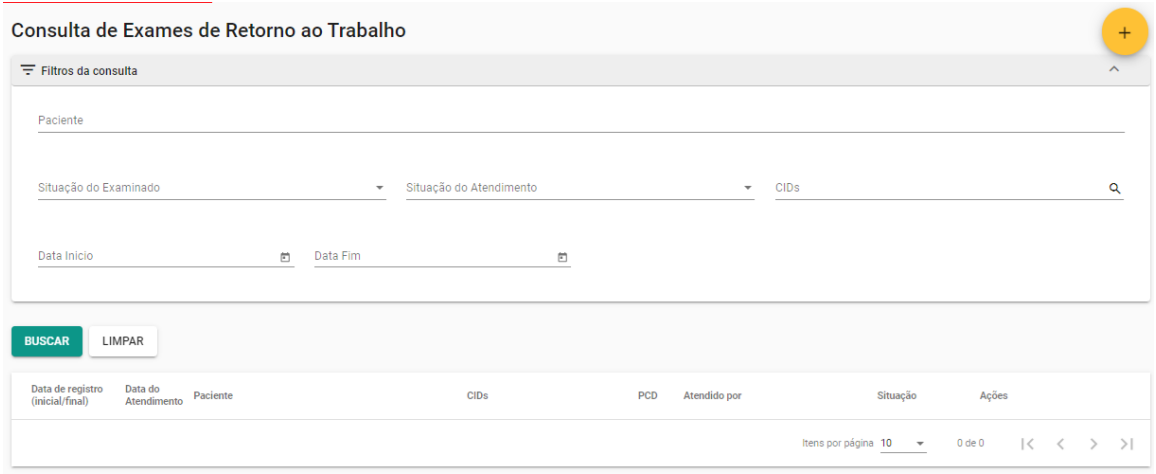

## <span id="page-4-1"></span>**4. COMO REALIZAR O ATENDIMENTO**

O atendimento é dividido em 7 abas (Avaliação, Exames Complementares, Perfil de Saúde, História Pregressa e Familiar, História Ocupacional, Histórico de atendimento, Histórico de Licenças) e cada aba é dividida em cards.

É obrigatório o preenchimento dos itens que possuem asterisco para finalizar e assinar o atendimento. Se alguma informação obrigatória não estiver preenchida, o sistema não permite a conclusão do atendimento e aparecerá a mensagem "Por

favor, preencha os campos obrigatórios". O sistema sinaliza em vermelho os itens não preenchidos.

Nos exames sequenciais, os itens já preenchidos anteriormente seguem com as informações registradas no último exame ocupacional. Nesses casos, as repostas pré-assinaladas podem ser editadas pelo médico ao selecionar o lápis no canto superior direito do card. Caso não seja alterada, permanecerão as mesmas informações para o próximo exame ocupacional a ser realizado. Na aba constará a informação da data da última atualização realizada.

Após concluído e assinado, não é possível fazer alterações no atendimento. Se selecionado rascunho, o atendimento poderá ser complementado e finalizado posteriormente.

#### <span id="page-5-0"></span>**a. Avaliação médica**

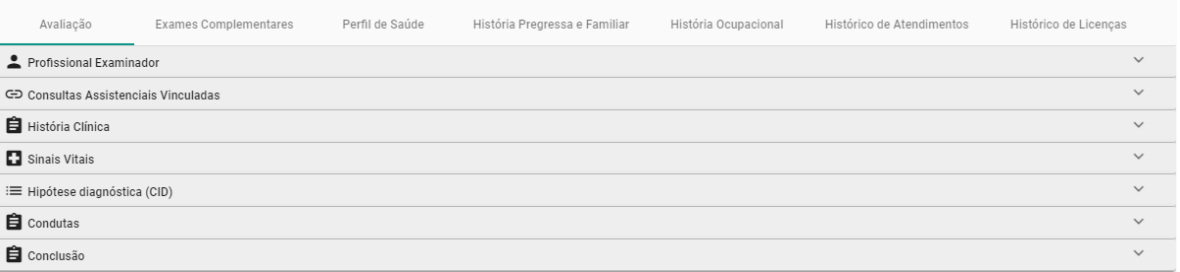

- É obrigatório o preenchimento dos Cards Profissional Examinador e História Clínica
- Se o exame tenha sido realizado por profissional externo, selecionar o profissional ou cadastrar novo

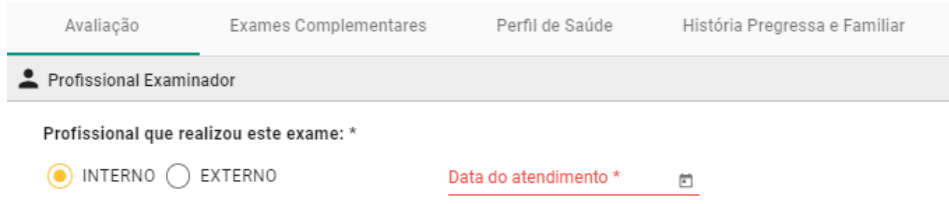

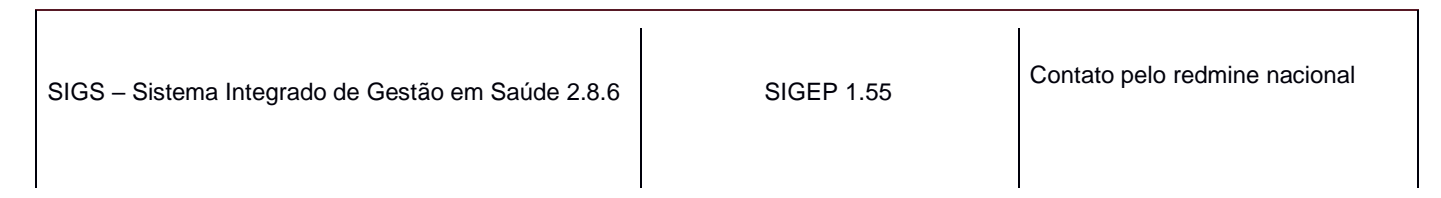

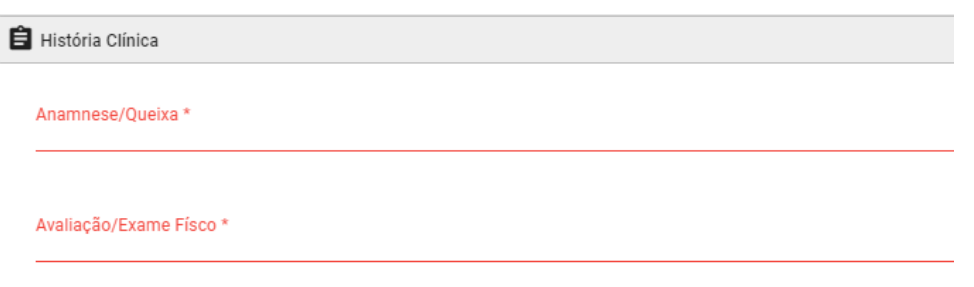

- No card Sinais Vitais aparecem todos os registros prévios realizados.
- Para incluir um novo registro é preciso selecionar 'adicionar' após a inclusão dos dados.
- No card Condutas deve-se selecionar o Tipo (Encaminhamentos, Solicitação de exames, Recomendações, Outros) e após o registro selecionar 'adicionar'. É possível incluir mais de uma conduta.
- É obrigatório o preenchimento do Card Conclusão
	- Selecionar APTO, INAPTO ou APTO COM RESTRIÇÕES.
	- As informações inseridas no campo 'Comentários do médico examinador' são incluídas no ASO.
	- Ao selecionar APTO COM RESTRIÇÕES, é obrigatória a informação se TEMPORÁRIAS ou DEFINITIVAS, a data de início e a especificação das restrições.
	- No caso de Restrição TEMPORÁRIA, se assinalado a opção SIM para Reavaliação, o sistema gera automaticamente um rascunho de Exame de Reabilitação e uma pendência de agendamento para o perfil recepcionista em uma data anterior ao exame conforme parametrizado previamente nas configurações do sistema " *Quantidade de dias de antecedência para geração da pendência de atendimento de uma reabilitação:"* (ver manual de configurações).

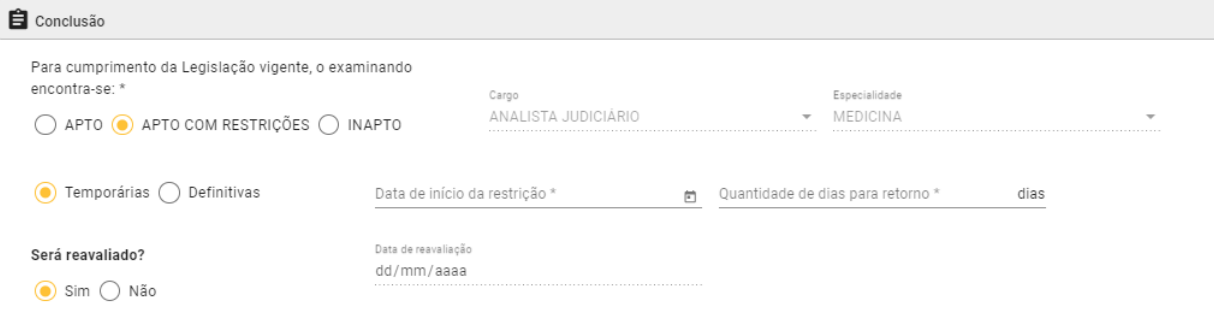

#### <span id="page-7-0"></span>b. **Exames Complementares**

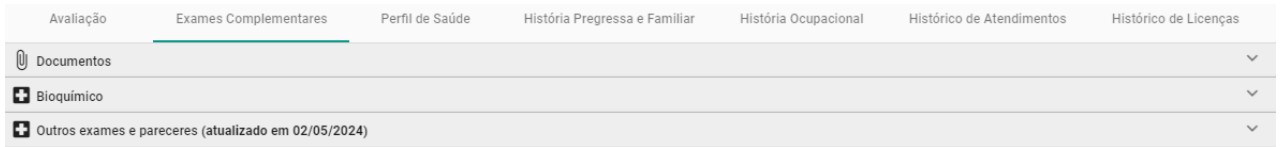

- É possível incluir arquivos no Card Documentos.
- No Card Bioquímica, após o registro dos dados, selecionar 'adicionar' para salvar. Aparecerá o histórico de dados registrados.
- No Card Outros exames e pareceres, caso assinalado como alterado, é obrigatório preencher o campo 'observações no exame'.

#### <span id="page-7-1"></span>**c. Perfil de Saúde**

 $\mathsf{r}$ 

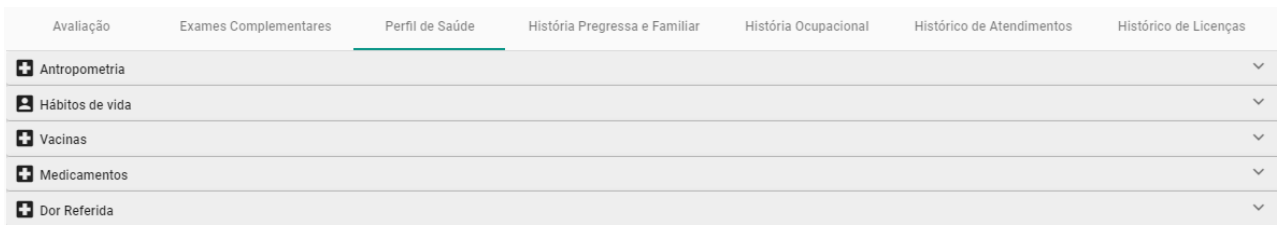

Conforme a resposta assinalada, é obrigatório o preenchimento das informações adicionais solicitadas.

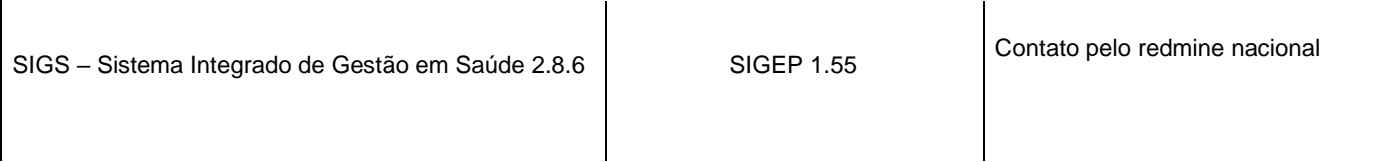

#### <span id="page-8-0"></span>**d. História Pregressa e Familiar**

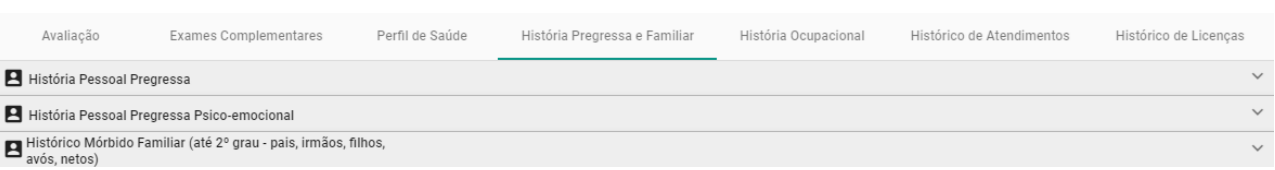

Conforme a resposta assinalada, é obrigatório o preenchimento das informações adicionais solicitadas.

#### <span id="page-8-1"></span>**e. História Ocupacional**

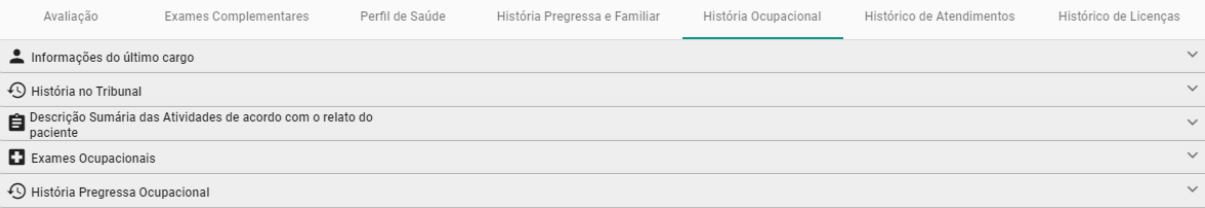

- Os cards Informações do último cargo e Teletrabalho apresentam informações extraídas do SIGEP e não podem ser editadas.
- O card História no Tribunal apresenta as exposições a riscos cadastradas na aba SST e não pode ser editada no Módulo Exame de Retorno ao Trabalho.
- O card Exames Ocupacionais apresenta os exames cadastrados no módulo de SST. Caso tenha algum exame cadastrado para a exposição a risco, é obrigatória a inclusão da data e resultado do exame selecionando o ícone (+).

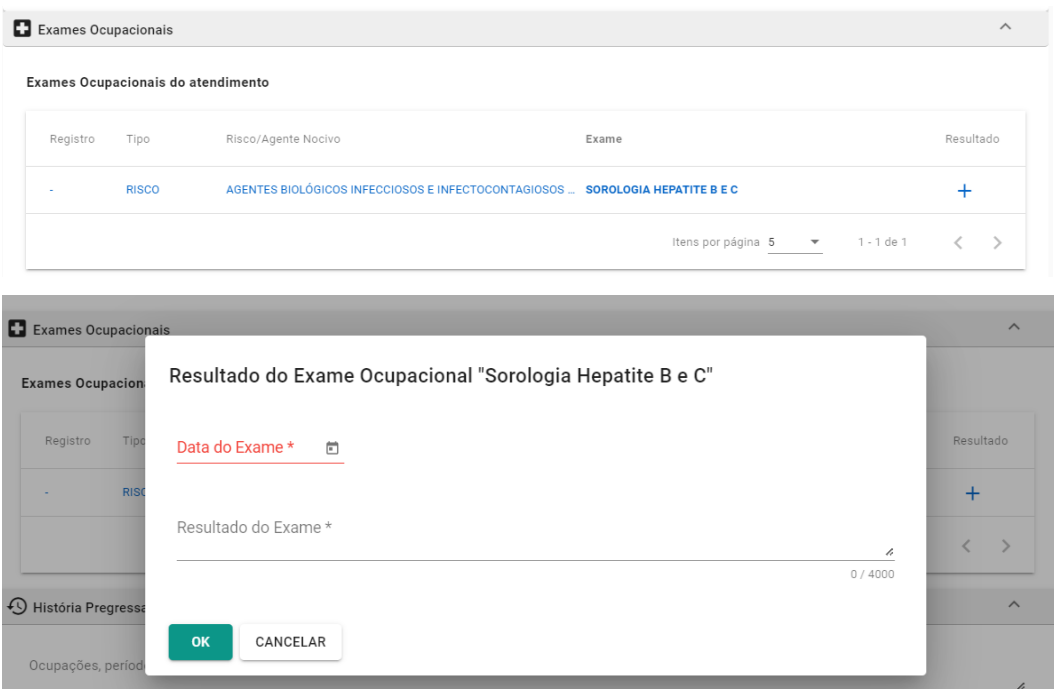

#### <span id="page-9-0"></span>**f. Histórico de Atendimentos**

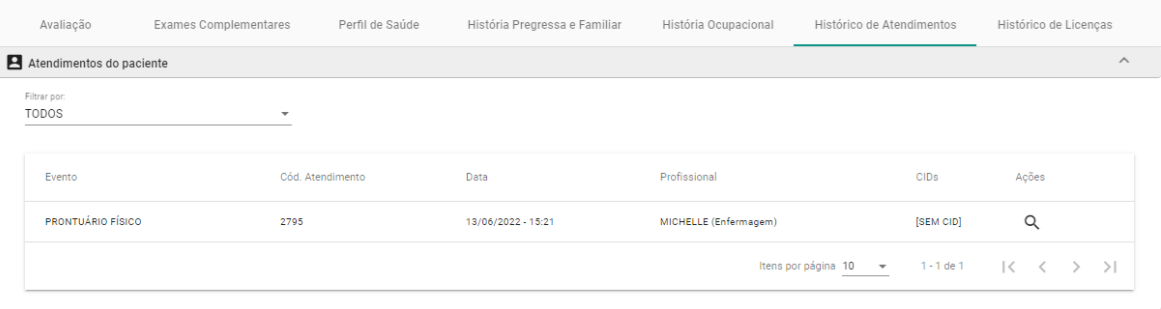

- Apresenta o histórico de atendimentos registrados no SIGS.
- Ao selecionar a lupa, o atendimento abre em uma nova página para visualização.

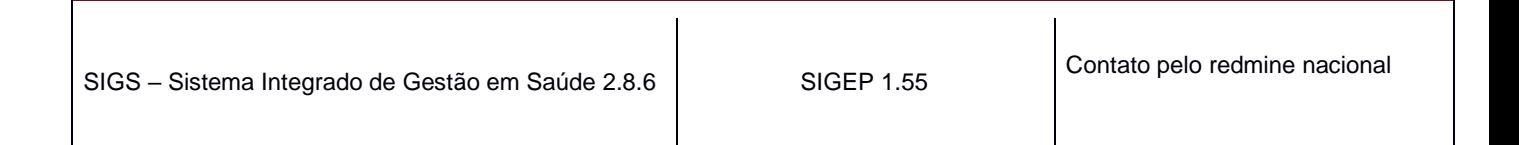

#### <span id="page-10-0"></span>**g. Histórico de Licenças**

Permite consultar o histórico de licenças homologadas através do botão 'buscar'

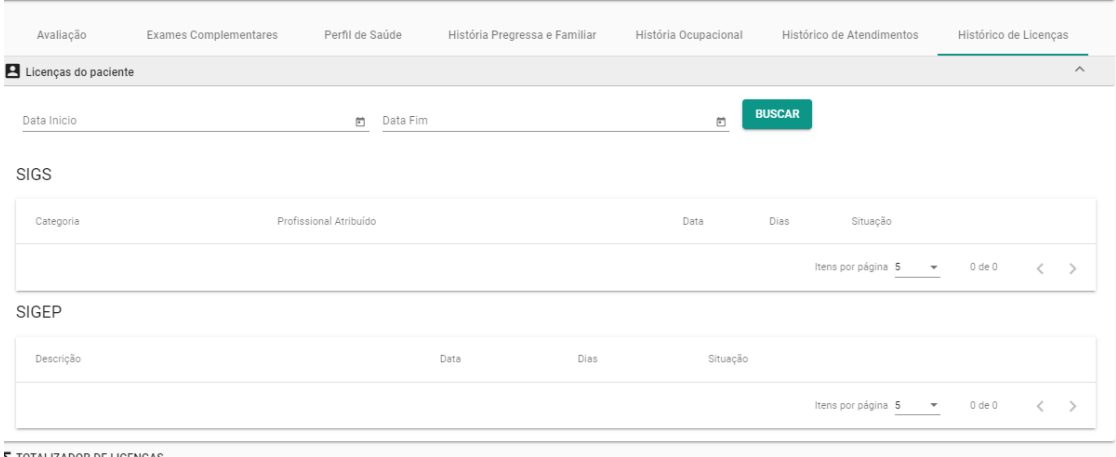

<span id="page-10-1"></span>**5. ATESTADO DE SAÚDE OCUPACIONAL (ASO)**

- Ao finalizar o exame, o médico deve assinar com certificado digital. O SIGS emitirá o Atestado de Saúde Ocupacional (ASO) que será enviado automaticamente para o email institucional do magistrado/servidor.
- É possível baixar o ASO ao término do atendimento ou na página de consulta do exame de retorno ao trabalho.
- O perfil recepcionista também consegue baixar a cópia do ASO assinada.
- Cabeçalho: identificação do Tribunal onde foi realizado o exame, com CNPJ e endereço. A especificação do tipo de exame e assinatura digital com identificação do CRM do médico examinador.
- Identificação do servidor/magistrado: nome, matrícula, CPF, lotação, cargo/especialidade, função comissionada, pessoa com deficiência (sim ou não, sem especificação).

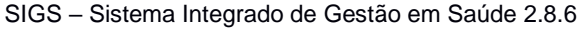

SIGEP 1.55 Contato pelo redmine nacional

- Exposição a fatores de risco e exames realizados, caso cadastrados no módulo SST.
	- Quando não houver dados cadastrados, aparecerá a informação 'não disponível' nesses campos.
- Conclusão, com data da inspeção médica e indicação de APTO, APTO COM RESTRIÇÕES OU INAPTO.
- Se a conclusão for APTO COM RESTRIÇÕES, as especificações da restrição e o prazo, quando temporárias, serão sinalizados ao final do documento.
- Informações inseridas no campo "comentários do médico examinador' serão incluídas no documento.
- Quando o exame for realizado por médico externo, aparacerá a informação do médico examinador.

## SIGS – Sistema Integrado de Gestão em Saúde 2.8.6 SIGEP 1.55 Contato pelo redmine nacional

**Matricula:** CPF: Cargo / Especialidade: Lotação: **Função Comissionada:** Pessoa Com Deficiência: Exposição aos Fatores de Risco **Tipo** Fator de Risco **Exames Ocupacionais** Data do Neste campo consta apenas os exames de acordo com o risco ocupacional, definidos Atesto, para fins de retorno ao trabalho no Tribunal do Trabalho da 'região, que o(a) analista judiciário l (matrícula 1 ) esteve em licença.

SIGS Tribunal Regional do Trabalho da Região CNPJ:

Poder Judiciário Federal

Informações do serviço de saúde

Informação do médico coordenador, se

Endereço, telefone, email

#### **ATESTADO DE SAÚDE OCUPACIONAL** Exame Médico de Retorno ao Trabalho

Via digital Validar em https://validar.iti.gov.br/

Assinatura digital do

médico

O(A) analista judiciário foi submetido(a) a inspeção médica na data de ( tendo sido considerado(a) APTO(A) sem restrições.

Nome:

houver